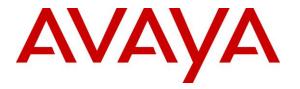

Avaya Solution & Interoperability Test Lab

# Application Notes for Geomant Desktop Connect for Salesforce.com 1.4.1 with Avaya Aura® Communication Manager 6.3.6 and Avaya Aura® Application Enablement Services 6.3.3 – Issue 1.0

### Abstract

These Application Notes describe the configuration steps required for Geomant Desktop Connect for Salesforce.com 1.4.1 to interoperate with Avaya Aura® Communication Manager 6.3.6 and Avaya Aura® Application Enablement Services 6.3.3. Geomant Desktop Connect for Salesforce.com provides a connector that links Avaya Aura® Communication Manager with cloud-based Customer Relationship Management provider Salesforce.com.

The compliance testing focused on the telephony integration with Avaya Aura® Communication Manager via the Avaya Aura® Application Enablement Services Java Telephony Application Programming Interface.

Readers should pay attention to **Section 2**, in particular the scope of testing as outlined in **Section 2.1** as well as any observations noted in **Section 2.2**, to ensure that their own use cases are adequately covered by this scope and results.

Information in these Application Notes has been obtained through DevConnect compliance testing and additional technical discussions. Testing was conducted via the DevConnect Program at the Avaya Solution and Interoperability Test Lab.

## 1. Introduction

These Application Notes describe the configuration steps required for Geomant Desktop Connect for Salesforce.com 1.4.1 to interoperate with Avaya Aura® Communication Manager 6.3.6 using Avaya Aura® Application Enablement Services 6.3.3. Geomant Desktop Connect for Salesforce.com provides a connector that links Avaya Aura® Communication Manager with cloud-based Customer Relationship Management provider Salesforce.com.

The compliance testing focused on the telephony integration with Avaya Aura® Communication Manager via the Avaya Aura® Application Enablement Services Java Telephony Application Programming Interface (JTAPI).

The JTAPI interface is used by Geomant Desktop Connect for Salesforce.com to monitor contact center devices on Avaya Aura® Communication Manager, and provide login/logout, agent work mode change, screen pop, and click-to-dial via the web-based agent application with Salesforce.com.

JTAPI is a client-side interface to the Telephony Services Application Programmer Interface (TSAPI) on Avaya Aura® Application Enablement Services. As such, these Application Notes will describe the required configurations for creation and connectivity to the TSAPI service.

# 2. General Test Approach and Test Results

The feature test cases were performed both automatically and manually. Upon agent log in, the application automatically uses JTAPI to query device information, log the agent in, and request device monitoring.

For the manual part of the testing, incoming ACD calls were placed with available agents that have web browser connections to Salesforce.com. All necessary call actions were initiated from the agent desktop whenever possible, such as answer and drop. The click-to-dial calls were initiated by clicking on the contact phone number displayed on the agent desktop.

The serviceability test cases were performed manually by disconnecting and reconnecting the Ethernet connection to the Desktop Connect server and client.

DevConnect Compliance Testing is conducted jointly by Avaya and DevConnect members. The jointly-defined test plan focuses on exercising APIs and/or standards-based interfaces pertinent to the interoperability of the tested products and their functionalities. DevConnect Compliance Testing is not intended to substitute full product performance or feature testing performed by DevConnect members, nor is it to be construed as an endorsement by Avaya of the suitability or completeness of a DevConnect member's solution.

### 2.1. Interoperability Compliance Testing

The interoperability compliance test included feature and serviceability testing.

The feature testing focused on verifying the following on Desktop Connect:

- Use of JTAPI/TSAPI query service to query agent states and device information.
- Use of JTAPI/TSAPI event report service to monitor agent stations, skill groups, and VDNs.
- Use of JTAPI/TSAPI set value service to set agent states, including login, logout, and work mode changes.
- Use of JTAPI/TSAPI call control service to support call control and the click-to-dial feature.
- Proper handling of call scenarios involving inbound, outbound, ACD, non-ACD, drop, hold/reconnect, voicemail, transfer, conference, multiple agents, multiple calls, different ANI/DNIS, internal, click-to-dial from contact phone number, pending aux work, and aux work reason codes.

The serviceability testing focused on verifying the ability of Desktop Connect to recover from adverse conditions, such as disconnecting/reconnecting the Ethernet connection to the Desktop Connect server and client.

### 2.2. Test Results

All test cases were executed and verified. The following were observations on Desktop Connect from the compliance testing.

- By design, the destination agent for transfer scenario will receive contact screen pop with PSTN caller information, whereas the destination agent for conference scenarios will not.
- While on an active ACD call, agent can press the Logout icon on the desktop and becomes out of sync with Communication Manager. The workaround is to log back into Desktop Connect, and log out after completing the ACD call.
- In general, mixed use of agent desktop and telephone to perform call control actions are supported. For the transfer and conference features, however, all actions need to start and complete from the same source.
- The application does not support TSAPI user credentials that contained the special character semicolon.
- The VDN parameter on the agent desktop screen will display the associated skill group name for ACD calls.

#### 2.3. Support

Technical support on Desktop Connect can be obtained through the following:

- **Phone:** +44 1789 766178
- Email: product\_dc@support.geomant.com

## 3. Reference Configuration

Desktop Connect can be deployed on a single server or with components distributed across multiple servers. The compliance testing used a single server configuration.

The detailed administration of basic connectivity between Communication Manager and Application Enablement Services is not the focus of these Application Notes and will not be described.

The contact center devices used in the compliance testing are shown in the table below. In the compliance testing, Desktop Connect monitored the VDNs, skill groups, and agent stations.

| Device Type     | Extension    |
|-----------------|--------------|
| VDNs            | 60001, 60002 |
| Skill Groups    | 65081, 65082 |
| Supervisor      | 65000        |
| Agent Stations  | 65001, 65002 |
| Agent IDs       | 65881, 65882 |
| Agent Passwords | 65881, 65882 |

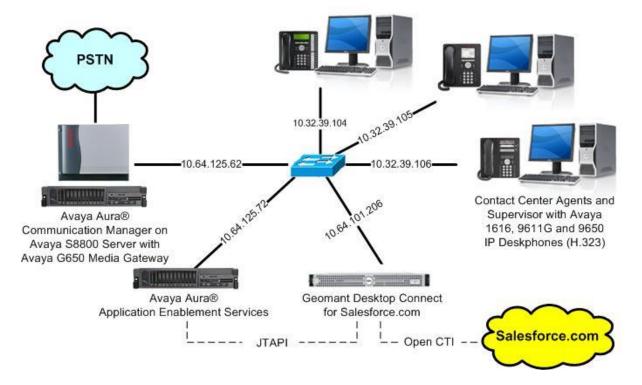

**Figure 1: Compliance Testing Configuration** 

Solution & Interoperability Test Lab Application Notes ©2015 Avaya Inc. All Rights Reserved.

# 4. Equipment and Software Validated

The following equipment and software were used for the sample configuration provided:

| Equipment/Software                                                                                                    | Release/Version                |
|----------------------------------------------------------------------------------------------------|--------------------------------|
| Avaya Aura® Communication Manager on<br>Avaya S8800 Server with<br>Avaya G650 Media Gateway                                                                 | 6.3.6 (R016x.03.0.124.0-21591) |
| Avaya Aura® Application Enablement Services                                                                                                    | 6.3.3 SP1 (6.3.3.1.10-0)       |
| Avaya one-X® Agent                                                                                                    | 2.5.5 (2.5.50022.0)            |
| Avaya 1616 IP Deskphone (H.323)                                                                                                    | 1.350B                         |
| Avaya 9611G IP Deskphone (H.323)                                                                                                    | 6.4.0.14                       |
| Avaya 9650 IP Deskphone (H.323)                                                                                                    | 3.230A                         |
| Geomant Desktop Connect for Salesforce.com on<br>Microsoft Windows Server 2008 R2 Standard<br>• Avaya JTAPI Windows Client<br>• Salesforce.com Open CTI API | 1.4.1<br>6.1.0.94<br>NA        |
| Salesforce CRM                                                                                                    | Winter 2014/2015               |

## 5. Configure Avaya Aura® Communication Manager

This section provides the procedures for configuring Communication Manager. The procedures include the following areas:

- Verify license
- Administer CTI link
- Administer system parameters features
- Obtain reason codes

### 5.1. Verify License

Log in to the System Access Terminal to verify that the Communication Manager license has proper permissions for features illustrated in these Application Notes. Use the "display system-parameters customer-options" command to verify that the **Computer Telephony Adjunct Links** customer option is set to "y" on **Page 3**. If this option is not set to "y", then contact the Avaya sales team or business partner for a proper license file.

```
display system-parameters customer-options
                                                                     3 of 11
                                                              Page
                               OPTIONAL FEATURES
   Abbreviated Dialing Enhanced List? y
                                                 Audible Message Waiting? y
       Access Security Gateway (ASG)? n
                                                  Authorization Codes? y
       Analog Trunk Incoming Call ID? y
                                                              CAS Branch? n
A/D Grp/Sys List Dialing Start at 01? y
                                                               CAS Main? n
Answer Supervision by Call Classifier? y
                                                       Change COR by FAC? n
                                ARS? y Computer Telephony Adjunct Links? y
                ARS/AAR Partitioning? y Cvg Of Calls Redirected Off-net? y
         ARS/AAR Dialing without FAC? n
                                                             DCS (Basic)? y
         ASAI Link Core Capabilities? n
                                                       DCS Call Coverage? y
         ASAI Link Plus Capabilities? n
                                                     DCS with Rerouting? y
```

### 5.2. Administer CTI Link

Add a CTI link using the "add cti-link n" command, where "n" is an available CTI link number. Enter an available extension number in the **Extension** field. Note that the CTI link number and extension number may vary. Enter "ADJ-IP" in the **Type** field, and a descriptive name in the **Name** field. Default values may be used in the remaining fields.

```
add cti-link 2 CTI LINK Page 1 of 3
CTI Link: 2
Extension: 60100
Type: ADJ-IP
COR: 1
Name: AES CTI Link
```

#### 5.3. Administer System Parameters Features

Use the "change system-parameters features" command to enable **Create Universal Call ID** (UCID), which is located on **Page 5**. For UCID Network Node ID, enter an available node ID.

```
change system-parameters features
                                                              Page
                                                                     5 of 20
                       FEATURE-RELATED SYSTEM PARAMETERS
SYSTEM PRINTER PARAMETERS
                        Lines Per Page: 60
 Endpoint:
SYSTEM-WIDE PARAMETERS
                                    Switch Name:
           Emergency Extension Forwarding (min): 10
         Enable Inter-Gateway Alternate Routing? n
Enable Dial Plan Transparency in Survivable Mode? n
                             COR to Use for DPT: station
               EC500 Routing in Survivable Mode: dpt-then-ec500
MALICIOUS CALL TRACE PARAMETERS
              Apply MCT Warning Tone? n MCT Voice Recorder Trunk Group:
     Delay Sending RELease (seconds): 0
SEND ALL CALLS OPTIONS
    Send All Calls Applies to: station Auto Inspect on Send All Calls? n
             Preserve previous AUX Work button states after deactivation? n
UNIVERSAL CALL ID
    Create Universal Call ID (UCID)? y
                                          UCID Network Node ID: 27
```

Navigate to **Page 13**, and enable **Send UCID to ASAI**. This parameter allows for the universal call ID to be sent to Desktop Connect.

```
change system-parameters features
                                                               Page 13 of 20
                        FEATURE-RELATED SYSTEM PARAMETERS
CALL CENTER MISCELLANEOUS
          Callr-info Display Timer (sec): 10
                        Clear Callr-info: next-call
       Allow Ringer-off with Auto-Answer? n
   Reporting for PC Non-Predictive Calls? n
           Agent/Caller Disconnect Tones? n
         Interruptible Aux Notification Timer (sec): 3
            Zip Tone Burst for Callmaster Endpoints: double
 ASAI
           Copy ASAI UUI During Conference/Transfer? y
       Call Classification After Answer Supervision? y
                                  Send UCID to ASAI? y
         For ASAI Send DTMF Tone to Call Originator? y
 Send Connect Event to ASAI For Announcement Answer? n
```

### 5.4. Obtain Reason Codes

For contact centers that use reason codes, enter the "change reason-code-names" command to display the configured reason codes. Make a note of the **Aux Work** reason codes, which will be used later to configure Desktop Connect.

Note that Desktop Connect supports up to six reason codes for aux work, and none for log out.

| change reason-code-names                                                                                                    |                                              | Page | 1 of | 1 |
|----------------------------------------------------------------------------------------------------|----------------------------------------------|------|------|---|
| REASON                                                                                                    | CODE NAMES                                   |      |      |   |
| <b>Aux Work</b> /<br>Interruptible?                                                                                                    | Logout                                       |      |      |   |
| Reason Code 3: Injury<br>Reason Code 4: Fire<br>Reason Code 5: Flood<br>Reason Code 6: Snakes<br>Reason Code 7:<br>Reason Code 8:<br>Reason Code 9: | /n<br>/n<br>/n<br>/n<br>/n<br>/n<br>/n<br>/n |      |      |   |
| Default Reason Code:                                                                                                    |                                              |      |      |   |

## 6. Configure Avaya Aura® Application Enablement Services

This section provides the procedures for configuring Application Enablement Services. The procedures include the following areas:

- Launch OAM interface
- Verify license
- Administer TSAPI link
- Disable security database
- Restart service
- Obtain Tlink name
- Administer Geomant user

#### 6.1. Launch OAM Interface

Access the OAM web-based interface by using the URL "https://ip-address" in an Internet browser window, where "ip-address" is the IP address of the Application Enablement Services server.

The **Please login here** screen is displayed. Log in using the appropriate credentials.

| AVAYA | Application Enablement Services<br>Management Console |      |
|-------|-------------------------------------------------------|------|
|       |                                                       | Help |
|       | Please login here:<br>Username                        |      |
|       | Continue                                              |      |
|       | Copyright © 2009-2014 Avaya Inc. All Rights Reserved. |      |

The Welcome to OAM screen is displayed next.

| AVAYA               | Application Enablement Services<br>Management Console                                                                                        | Welcome: User<br>Last login: Tue Dec 9 08:04:15 2014 from 10.32.39.20<br>Number of prior failed login attempts: 0<br>HostName/IP: aes_125_72/10.64.125.72<br>Server Offer Type: VIRTUAL_APPLIANCE_ON_SP<br>SW Version: 6.3.3.1.10-0<br>Server Date and Time: Tue Dec 09 08:04:56 MST 2014<br>HA Status: Not Configured |
|---------------------|----------------------------------------------------------------------------------------------------|----------------------------------------------------------------------------------------------------|
| Home                |                                                                                                    | Home   Help   Logout                                                                                                    |
| AE Services         |                                                                                                    |                                                                                                    |
| Communication Manag | er Welcome to OAM                                                                                                    |                                                                                                    |
| High Availability   | The AE Services Operations, Administration, and Managem<br>managing the AE Server. OAM spans the following administ                          |                                                                                                    |
| ▶ Licensing         | AE Services - Use AE Services to manage all AE Ser                                                                                           |                                                                                                    |
| Maintenance         | <ul> <li>Server.</li> <li>Communication Manager Interface - Use Communic</li> </ul>                                                          |                                                                                                    |
| Networking          | <ul> <li>connection and dialplan.</li> <li>High Availability - Use High Availability to manage A</li> </ul>                                  |                                                                                                    |
| Security            | <ul> <li>Licensing - Use Licensing to manage the license ser</li> </ul>                                                                      | ver.                                                                                                    |
| ▶ Status            | <ul> <li>Maintenance - Use Maintenance to manage the rout</li> <li>Networking - Use Networking to manage the networking</li> </ul>           | rk interfaces and ports.                                                                                                    |
| ▶ User Management   | <ul> <li>Security - Use Security to manage Linux user accou<br/>authorization, configure Linux-PAM (Pluggable Authority)</li> </ul>          | entication Modules for Linux) and so on.                                                                                                    |
| ▶ Utilities         | <ul> <li>Status - Use Status to obtain server status infomati</li> <li>User Management - Use User Management to mana</li> </ul>              |                                                                                                    |
| ▶ Help              | related resources.<br>• Utilities - Use Utilities to carry out basic connectivity<br>• Help - Use Help to obtain a few tips for using the O/ |                                                                                                    |
|                     | Depending on your business requirements, these administr<br>administrator for all domains, or a separate administrator f                     |                                                                                                    |

#### 6.2. Verify License

Select Licensing  $\rightarrow$  WebLM Server Access in the left pane, to display the Web License Manager pop-up screen (not shown), and log in using the appropriate credentials.

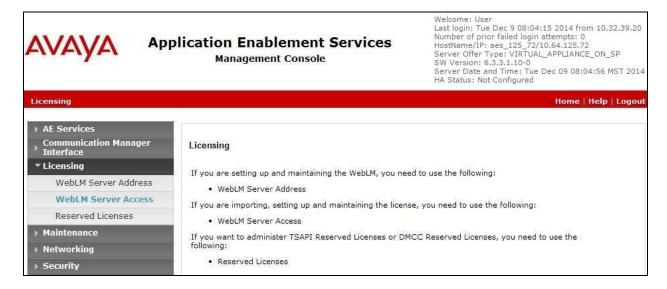

The Web License Manager screen below is displayed. Select Licensed products  $\rightarrow$  APPL\_ENAB  $\rightarrow$  Application\_Enablement in the left pane, to display the Application Enablement (CTI) screen in the right pane.

Verify that there are sufficient licenses for **TSAPI Simultaneous Users**, as shown below.

| AVAYA We                                   | eb License Manager (W                                              | ebLM v6.          | .3) <sub>н</sub>                                                                                                    |
|--------------------------------------------|--------------------------------------------------------------------|-------------------|----------------------------------------------------------------------------------------------------|
| WebLM Home                                 | Application Enablement (CTI) - Rel                                 | ease: 6 - SID: 1  | .0503000 S                                                                                                    |
| Install license                            |                                                                    |                   | a (1994) - 199                                                                                                    |
| Licensed products                          | You are here: Licensed Products > Application                      | on_Enablement > V | iew License Capacity                                                                                                    |
| APPL_ENAB                                  | License installed on: May 11, 2012 7:07:47 PM -04:00               |                   |                                                                                                    |
| <ul> <li>Application_Enablement</li> </ul> |                                                                    |                   |                                                                                                    |
| View license capacity                      | License File Host IDs: 00-16-3E-                                   | 48-ED-82          |                                                                                                    |
| View peak usage                            |                                                                    |                   |                                                                                                    |
| Uninstall license                          | Licensed Features                                                  |                   |                                                                                                    |
| Server properties                          |                                                                    |                   |                                                                                                    |
| Manage users                               | 10 Items 🍣 Show ALL 💌                                              |                   | 1                                                                                                    |
|                                            | Feature (License Keyword)                                          | Expiration date   | Licensed capacity                                                                                                    |
| hortcuts<br>lelp for Installed Product     | CVLAN ASAI<br>VALUE_AES_CVLAN_ASAI                                 | permanent         | 16                                                                                                    |
|                                            | Unified CC API Desktop Edition<br>VALUE_AES_AEC_UNIFIED_CC_DESKTOP | permanent         | 10000                                                                                                    |
|                                            | AES ADVANCED SMALL SWITCH<br>VALUE_AES_AEC_SMALL_ADVANCED          | permanent         | 16                                                                                                    |
|                                            | CVLAN Proprietary Links<br>VALUE_AES_PROPRIETARY_LINKS             | permanent         | 16                                                                                                    |
|                                            | Product Notes<br>VALUE_NOTES                                       | permanent         | SmallServerTypes:<br>s3300c;s3300d;icc;premio;tn8400;laptop;<br>MediumServerTypes:<br>ibmx306;ibmx306m;dell1950;xen;hs20;hu<br>LargeServerTypes:<br>TrustedApplications: IPS_001, BasicUnrestri<br>DMCUnrestricted; IXM_001, BasicUnrestri<br>DMCUnrestricted; IXM_001, BasicUnrestri<br>DMCUnrestricted; CO1, BasicUnrestri<br>DMCUnrestricted; OSP_001, BasicUnrestri<br>DMCUnrestricted; OSP_001, BasicUnrestri<br>DMCUnrestricted; OSP_001, BasicUnrestri<br>DMCUnrestricted; OSP_001, BasicUnrestri<br>DMCUnrestricted; OSP_001, BasicUnrestri<br>DMCUnrestricted; OSP_001, BasicUnrestri<br>DMCUnrestricted; OSP_001, BasicUnrestri<br>DMCUnrestricted; OSP_001, BasicUnrestri<br>DMCUnrestricted; OMCUnrestricted;<br>AdvancedUnrestricted, DMCUnrestricted;<br>BasicUnrestricted, AdvancedUnrestricted;<br>BasicUnrestricted, AdvancedUnrestricted;<br>BasicUnrestricted, AdvancedUnrestricted;<br>BasicUnrestricted, AgentEvents; |
|                                            | AES ADVANCED LARGE SWITCH<br>VALUE_AES_AEC_LARGE_ADVANCED          | permanent         | 16                                                                                                    |
|                                            | TSAPI Simultaneous Users<br>VALUE_AES_TSAPI_USERS                  | permanent         | 10000                                                                                                    |
|                                            | DLG<br>VALUE_AES_DLG                                               | permanent         | 16                                                                                                    |
|                                            | Device Media and Call Control<br>VALUE_AES_DMCC_DMC                | permanent         | 10000                                                                                                    |
|                                            | AES ADVANCED MEDIUM SWITCH<br>VALUE_AES_AEC_MEDIUM_ADVANCED        | permanent         | 16                                                                                                    |

#### 6.3. Administer TSAPI Link

Select AE Services  $\rightarrow$  TSAPI  $\rightarrow$  TSAPI Links from the left pane of the Management Console, to administer a TSAPI link. The TSAPI Links screen is displayed, as shown below. Click Add Link.

| avaya                                                    | Application Enablement Services<br>Management Console | Welcome: User<br>Last login: Tue Dec 9 08:04:15 2014 from 10.32.39.20<br>Number of prior failed login attempts: 0<br>HostName/IP: aes_125_72/10.64.125.72<br>Server Offer Type: VIRTUAL_APPLIANCE_ON_SP<br>SW Version: 6.3.3.1.10-0<br>Server Date and Time: Tue Dec 09 08:04:56 MST 2014<br>HA Status: Not Configured |
|----------------------------------------------------------|-------------------------------------------------------|----------------------------------------------------------------------------------------------------|
| AE Services   TSAPI   1                                  | SAPI Links                                            | Home   Help   Logout                                                                                                    |
| ▼ AE Services                                            |                                                       |                                                                                                    |
| > CVLAN                                                  | TSAPI Links                                           |                                                                                                    |
| > DLG                                                    | Link Switch Connection Switch CTI                     | Link # ASAI Link Version Security                                                                                                    |
| > DMCC                                                   | Add Link   Edit Link   Delete Link                    |                                                                                                    |
| ▶ SMS                                                    |                                                       |                                                                                                    |
| TSAPI                                                    |                                                       |                                                                                                    |
| <ul> <li>TSAPI Links</li> <li>TSAPI Propertie</li> </ul> | 5                                                     |                                                                                                    |

The Add TSAPI Links screen is displayed next.

The **Link** field is only local to the Application Enablement Services server, and may be set to any available number. For **Switch Connection**, select the relevant switch connection from the drop-down list. In this case, the existing switch connection "S8800" is selected. For **Switch CTI Link Number**, select the CTI link number from **Section 5.2**. Retain the default values in the remaining fields.

| avaya                                                                               | Application Enablement Services<br>Management Console                            | Welcome: User<br>Last login: Tue Dec 9 08:04:15 2014 from 10.32.39.20<br>Number of prior failed login attempts: 0<br>HosttName/IP: aes_125_72/10.64.125.72<br>Server Offer Type: VIRTUAL_APPLIANCE_ON_SP<br>SW Version: 6.3.3.1.10-0<br>Server Date and Time: Tue Dec 09 08:04:56 MST 2014<br>HA Status: Not Configured |
|-------------------------------------------------------------------------------------|----------------------------------------------------------------------------------|----------------------------------------------------------------------------------------------------|
| AE Services   TSAPI   T                                                             | SAPI Links                                                                       | Home   Help   Logout                                                                                                    |
| AE Services CVLAN DLG DMCC SMS                                                      | Add TSAPI Links<br>Link 1<br>Switch Connection 58800<br>Switch CTI Link Number 2 |                                                                                                    |
| TSAPI     TSAPI Links     TSAPI Properties     TWS     Communication Mana Interface |                                                                                  |                                                                                                    |

Solution & Interoperability Test Lab Application Notes ©2015 Avaya Inc. All Rights Reserved.

#### 6.4. Disable Security Database

Select Security  $\rightarrow$  Security Database  $\rightarrow$  Control from the left pane, to display the SDB Control for DMCC, TSAPI, JTAPI and Telephony Web Services screen in the right pane. Uncheck both fields below.

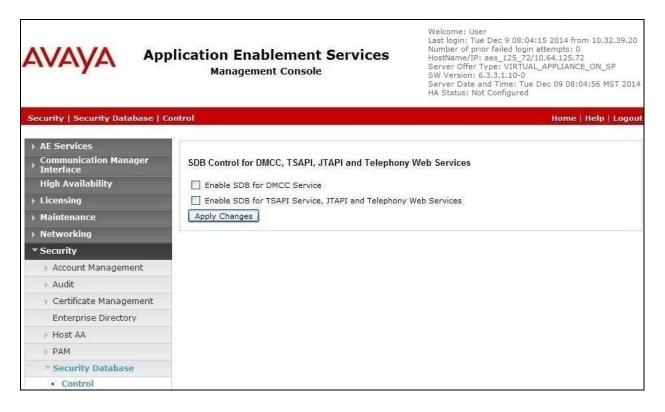

### 6.5. Restart Service

Select Maintenance  $\rightarrow$  Service Controller from the left pane, to display the Service Controller screen in the right pane. Check TSAPI Service, and click Restart Service.

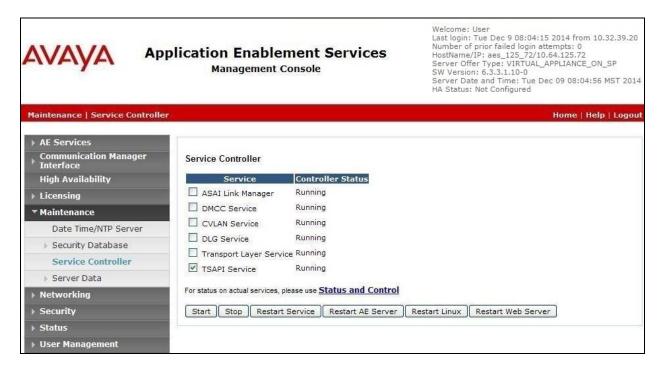

### 6.6. Obtain Tlink Name

Select Security  $\rightarrow$  Security Database  $\rightarrow$  Tlinks from the left pane. The Tlinks screen shows a listing of the Tlink names. A new Tlink name is automatically generated for the TSAPI service. Locate the Tlink name associated with the relevant switch connection, which would use the name of the switch connection as part of the Tlink name. Make a note of the associated Tlink name, to be used later for configuring Desktop Connect.

In this case, the associated Tlink name is "AVAYA#**S8800**#CSTA#AES\_125\_72". Note the use of the switch connection "S8800" from **Section 6.3** as part of the Tlink name.

| avaya                                                                                                  | Application Enablement Services<br>Management Console | Welcome: User<br>Last login: Tue Dec 9 08:04:15 2014 from 10.32.39.20<br>Number of prior failed login attempts: 0<br>HostName/IP: aes_125_72/10.64.125.72<br>Server Offer Type: VIRTUAL_APPLIANCE_ON_SP<br>SW Version: 6.3.3.1.10-0<br>Server Date and Time: Tue Dec 09 08:04:56 MST 2014<br>HA Status: Not Configured |
|----------------------------------------------------------------------------------------------------|-------------------------------------------------------|----------------------------------------------------------------------------------------------------|
| Security   Security Data                                                                               | base   Tlinks                                         | Home   Help   Logout                                                                                                    |
| AE Services     Communication Mana     Interface                                                       | ger Tlinks                                            |                                                                                                    |
| High Availability                                                                                      | Tlink Name                                            |                                                                                                    |
| ▶ Licensing                                                                                            | O AVAYA#S8300D#CSTA#AES_125_72                        |                                                                                                    |
| Maintenance                                                                                            | AVAYA#S8800#CSTA#AES_125_72                           |                                                                                                    |
| Networking                                                                                             | Delete Tlink                                          |                                                                                                    |
| ▼ Security                                                                                             |                                                       |                                                                                                    |
| Account Manageme                                                                                       | nt                                                    |                                                                                                    |
| > Audit                                                                                                |                                                       |                                                                                                    |
| Certificate Manager                                                                                    | ment                                                  |                                                                                                    |
| Enterprise Directory                                                                                   | /                                                     |                                                                                                    |
| ▶ Host AA                                                                                              |                                                       |                                                                                                    |
| ► PAM                                                                                                  |                                                       |                                                                                                    |
| * Security Database                                                                                    |                                                       |                                                                                                    |
| <ul> <li>Control</li> <li>CTI Users</li> <li>Devices</li> <li>Device Groups</li> <li>Tlinks</li> </ul> |                                                       |                                                                                                    |

### 6.7. Administer Geomant User

Select User Management  $\rightarrow$  User Admin  $\rightarrow$  Add User from the left pane, to display the Add User screen in the right pane.

Enter desired values for User Id, Common Name, Surname, User Password, and Confirm Password. For CT User, select "Yes" from the drop-down list. Retain the default value in the remaining fields.

| avaya                                                                                                    | Application Enabl<br>Managemen                                      |                          | Welcome: User<br>Last login: Tue Dec 9 08:04:15 2014 from 10.32.39.20<br>Number of prior failed login attempts: 0<br>HostName/IP: aes_125_72/10.64.125.72<br>Server Offer Type: VIRTUAL_APPLIANCE_ON_SP<br>SW Version: 6.3.3.1.10-0<br>Server Date and Time: Tue Dec 09 08:06:00 MST 2014<br>HA Status: Not Configured |
|----------------------------------------------------------------------------------------------------|---------------------------------------------------------------------|--------------------------|----------------------------------------------------------------------------------------------------|
| User Management   User A                                                                                                    | Admin   Add User                                                    |                          | Home   Help   Logout                                                                                                    |
| <ul> <li>AE Services</li> <li>Communication Mana</li> <li>Interface</li> <li>High Availability</li> <li>Licensing</li> </ul>                                        | <b>ger</b> Add User<br>Fields marked with * can<br>* User Id        | not be empty.<br>geomant |                                                                                                    |
| <ul> <li>Maintenance</li> <li>Networking</li> <li>Security</li> </ul>                                                                                               | * Common Name<br>* Surname<br>* User Password<br>* Confirm Password | geomant geomant          |                                                                                                    |
| Status User Management Service Admin User Admin                                                                                                    | Admin Note<br>Avaya Role<br>Business Category<br>Car License        | None                     |                                                                                                    |
| <ul> <li>Add User</li> <li>Change User Passw</li> <li>List All Users</li> <li>Modify Default User</li> <li>Search Users</li> <li>Utilities</li> <li>Help</li> </ul> | CT User                                                             | Yes                      |                                                                                                    |

## 7. Configure Geomant Desktop Connect for Salesforce.com

This section provides the procedures for configuring Desktop Connect. The procedures include the following areas:

- Administer GeoCCILib
- Administer call center

#### 7.1. Administer GeoCCILib

From the Desktop Connect server, navigate to the C:\Program Files\Apache Software Foundation\Tomcat 7.0\lib directory to locate the GeoCCILib file shown below.

| janize 🔻 🧾 Open | <ul> <li>New folder</li> </ul> |                     |                     | )H 🔹 🛅 |
|-----------------|--------------------------------|---------------------|---------------------|--------|
| Favorites       | Name                           | Date modified       | Type *              | Size   |
| E Desktop       | websocket-api                  | 7/18/2014 8:39 AM   | Executable Jar File | 36 KB  |
| 🚺 Downloads     | acr                            | 11/5/2014 2:26 AM   | PROPERTIES File     | 1 KB   |
| 🔛 Recent Places | 📄 crmcslog4j                   | 3/18/2014 12:19 PM  | PROPERTIES File     | 1 KB   |
|                 | Ctiagent                       | 3/18/2014 12:19 PM  | PROPERTIES File     | 1 KB   |
| Libraries       | dbhandler                      | 4/4/2014 4:48 AM    | PROPERTIES File     | 1 KB   |
| Documents       | extensions                     | 3/1/2013 3:52 AM    | PROPERTIES File     | 71 KB  |
| Music  Pictures | GeoCCILib                      | 10/16/2014 10:06 AM | PROPERTIES File     | 5 KB   |
| Videos          | ecorder 📄                      | 3/1/2013 5:43 AM    | PROPERTIES File     | 1 KB   |
|                 | 🖭 dc4crm.license.signed        | 12/9/2014 3:33 PM   | XML Document        | З КВ   |
| default         | geocci.license.signed          | 12/9/2014 3:31 PM   | XML Document        | 3 KB   |

Open the **GeoCCILib** file with the Notepad application. Enter the following values for the specified fields, and retain the default values for the remaining fields.

- **JTAPIServer:** IP address of Application Enablement Services.
- **JTAPILink:** The Tlink name from **Section 6.6**.
- **JTAPIUser:** The Geomant user credentials from **Section 6.7**.
- JTAPIPassword: The Geomant user credentials from Section 6.7.

| 📕 GeoCCILib - Notepad                          |   |
|------------------------------------------------|---|
| File Edit Format View Help                     |   |
| #Service specific configuration                |   |
| #ITAPI config                                  |   |
| JTAPIServer=10.64.125.72                       |   |
| JTAPIPort=450                                  |   |
| JTAPILink=AVAYA#S8800#CSTA#AES_125_72          |   |
| JTAPIUser=geomant<br>JTAPIPassword=Geomant123! |   |
| JTAPIPassworu=Geomancizs:                      |   |
| #JTAPIServer=10.168.3.83                       |   |
| #JTAPIPort=450                                 |   |
| #JTAPILink=AVAYA#CM#CSTA#hubivsr83             |   |
| #JTAPIUser=tman                                |   |
| #JTAPIPassword=Tm@npassw0rd                    | - |
|                                                |   |
| N                                              |   |

Scroll down to the **HuntGroups** and **VDNs** sub-sections. For **HuntGroups** and **VDNs**, enter the number of skill groups and VDNs from **Section 3** respectively, and create an entry for each skill group and VDN as shown below.

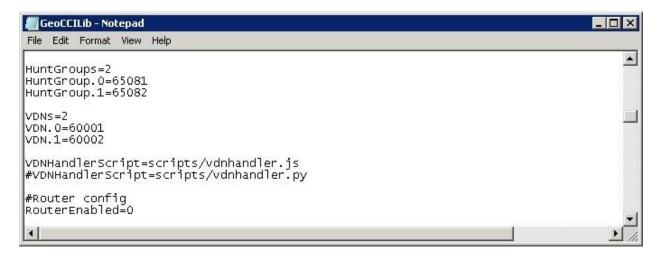

### 7.2. Administer Call Center

Access the web-based interface by using the URL provided by the end customer for Salesforce.com. Log in using the administrator credentials.

| Salesforce<br>You have attempted to access a page that requires<br>a salesforce.com login. If you are already a user of | Customer success<br>is social. Engage customers<br>with Social Studio. |
|----------------------------------------------------------------------------------------------------|------------------------------------------------------------------------|
| the system, please log in below.                                                                                        | WATCH DEMO                                                             |
| Password                                                                                                    | salesforce marketing cloud                                             |
| Log in to Salesforce                                                                                                    | Sign up for the next Salesforce marketing webinar:                     |
| Remember User Name                                                                                                    | Service Cloud + Marketing Cloud                                        |
| Forgot your password?   Sign up for free.                                                                               | REGISTER NOW WEBINAR: DEC 10, 2014 AT 9 A.M. PST                       |

In the subsequent screen, click **Setup** as shown below.

| salesforce             | Search Search Dev Admin 🗸 Setup Help                                   | Sales 🔹                                                                                          |
|------------------------|------------------------------------------------------------------------|--------------------------------------------------------------------------------------------------|
| Home Chatter Campaigns | Leads Accounts Contacts Opportunities Forecasts Contracts Orders Cases | + •                                                                                              |
|                        | Dev Admin<br>Tuesday 09 December 2014                                  | Winter '15 for D                                                                                 |
|                        | Jr- Hide Feed                                                          |                                                                                                  |
|                        | 💬 Post 🏭 File 🍏 New Event More 👻                                       | Recommendations                                                                                  |
|                        | What are you working on? Share                                         | Get The Salesforce1<br>App                                                                       |
|                        | Q   Sort By Post Date -                                                | Take Salesforce with<br>you everywhere! Down<br>new Salesforce1 Mobile<br>from the Apple App Sto |
|                        | Dev Admin created the public group All Geomant.                        | Google Play.                                                                                     |
|                        | Comment - Like - 04 December 2014 at 16:55                             | Skip >                                                                                           |

Scroll the screen as necessary, and select **Build**  $\rightarrow$  **Customize**  $\rightarrow$  **Call Center**  $\rightarrow$  **Call Centers** from the left pane.

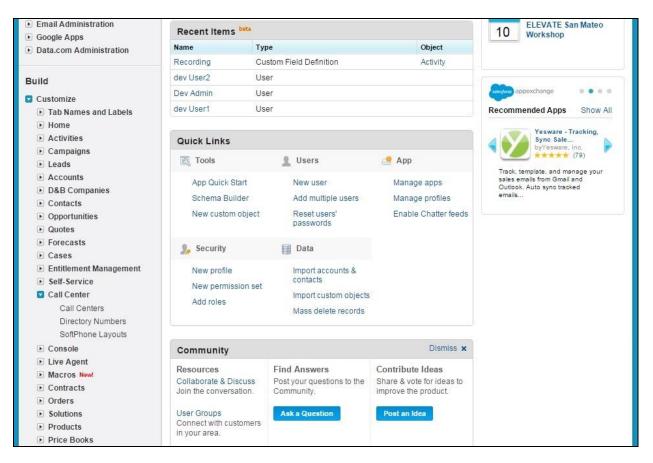

The Active Call Centers screen is displayed next, showing a list of pre-configured call centers. Click on the Edit button associated with the relevant call center.

| salesforce                                                                   | earch         |                   | Se            | arch                                      |        | Dev Admin 🔻      | Setup  | Help               | 5       | ales                      |  |
|------------------------------------------------------------------------------|---------------|-------------------|---------------|-------------------------------------------|--------|------------------|--------|--------------------|---------|---------------------------|--|
| Home Chatter Campaigns                                                       | Leads /       | Accounts          | Contacts      | Opportunities                             | Foreca | sts Contracts    | Orders | Cases              | +       | •                         |  |
| Search All Setup () Q<br>Expand All   Collapse All<br>Salesforce1 Setup New! | A call cer    |                   | onds to a sir | ngle computer-tele<br>ssigned to a call c |        |                  |        |                    | at you  | o for this F<br>r organiz |  |
| Force.com Home                                                               |               |                   |               |                                           | Imp    | oort             |        |                    |         |                           |  |
| Porce.com Home                                                               | Action Name + |                   |               | Version Ci                                |        | Created Date     |        | Last Modified Date |         |                           |  |
| Administer  Manage Users Manage Apps                                         | Edit   De     | el <u>Desktop</u> | Connect 1.4   |                                           |        | 01/12/2014 17:22 |        | 04/12/201          | 14 11:0 | 9                         |  |

The **Call Center Edit** screen is displayed. Enter the following values for the specified fields, and retain the default values for the remaining fields.

- Outside Prefix:
  - **x:** The relevant prefix to apply for outbound calls.
- Long Distance Prefix:
- The relevant prefix to apply for long distance calls.
- International Prefix:
- The relevant prefix to apply for international calls. **h:** The maximum length of internal extensions, in this case "5"
- Internal Phone Length:Aux code Labels:
  - **Labels:** The aux work reason code values from **Section 5.4**.

| salesforce                                                                                                    | Search                                                                                                    | Search                                                                      | Dev Admin 🔻         | Setup  | Help  | Sales      |             |
|----------------------------------------------------------------------------------------------------|----------------------------------------------------------------------------------------------------|-----------------------------------------------------------------------------|---------------------|--------|-------|------------|-------------|
| Home Chatter Campaigns                                                                                                    | Leads Accounts                                                                                                    | Contacts Opportunities                                                      | Forecasts Contracts | Orders | Cases | +          | •           |
| Search All Setup O Q<br>Expand All   Collapse All<br>Salesforce1 Setup New!                                                                                                    | Call Center Edit<br>Desktop Conr<br>All Call Centers » Des<br>Call Center Edit                                                 |                                                                             | ĩ                   |        |       | Help for   | this Page 🥝 |
| Force.com Home                                                                                                    | General Informatio                                                                                                    |                                                                             | 9                   |        | 1     | Required I | nformation  |
| Administer  Manage Users Manage Apps Manage Territories                                                                                                    | InternalNameAAA<br>Display Name<br>CTI Adapter URL<br>Use CTI API                                                              | DesktopConnect<br>Desktop Connect 1.4<br>http://dc4crmsrv:8080/dc44<br>true |                     |        |       |            |             |
| Company Profile  Security Controls  Domain Management  Communication Templates                                                                                                    | Softphone Height<br>Softphone Width                                                                                            | 300<br>200                                                                  |                     |        |       |            |             |
| <ul> <li>Translation Workbench</li> <li>Data Management</li> <li>Mobile Administration</li> <li>Desktop Administration</li> <li>Email Administration</li> <li>Google Apps</li> <li>Data.com Administration</li> </ul> | Dialing Options<br>Outside Prefix<br>Long Distance<br>Prefix<br>International Prefix<br>C2D enabled<br>Min Dom Phone<br>Length | 9<br>1<br>011<br>true<br>11                                                 |                     |        |       |            |             |
| Build Customize Tab Names and Labels Home                                                                                                    | Internal Phone<br>Length<br>UUI Separator<br>UUI SF ID Position                                                                | 5<br> <br>4                                                                 |                     |        |       |            |             |
| Activities                                                                                                    | Aux code Labels                                                                                                    |                                                                             |                     |        |       |            |             |
| <ul> <li>Campaigns</li> <li>Leads</li> <li>Accounts</li> <li>D&amp;B Companies</li> <li>Contacts</li> <li>Opportunities</li> </ul>                                                                                    | AUX Code 1<br>AUX Code 2<br>AUX Code 3<br>AUX Code 4                                                                           | Lunch<br>Coffee<br>Injury<br>Fire                                           |                     |        |       |            |             |
| <ul> <li>Quotes</li> <li>Forecasts</li> <li>Cases</li> </ul>                                                                                                    | AUX Code 5<br>AUX Code 6                                                                                                    | Flood<br>Snakes                                                             |                     |        |       |            |             |

## 8. Verification Steps

This section provides the tests that can be performed to verify proper configuration of Communication Manager, Application Enablement Services, and Desktop Connect.

### 8.1. Verify Avaya Aura® Communication Manager

On Communication Manager, verify the status of the administered CTI link by using the "status aesvcs cti-link" command. Verify that the **Service State** is "established" for the CTI link number administered in **Section 5.2**, as shown below.

```
status aesvos oti-link

AE SERVICES CTI LINK STATUS

CTI Version Mnt AE Services Service Msgs Msgs
Busy Server State Sent Rood

1 6 no aes_125_72 down of 167 0 143
```

#### 8.2. Verify Avaya Aura® Application Enablement Services

On Application Enablement Services, verify the status of the TSAPI link by selecting Status  $\rightarrow$  Status and Control  $\rightarrow$  TSAPI Service Summary from the left pane (not shown). The TSAPI Link Details screen is displayed.

Verify the **Status** is "Talking" for the TSAPI link administered in **Section 6.3**. Also verify that the **Associations** column reflects the total number of monitored VDNs, skill groups, and logged in agents from **Section 3**, in this case "6".

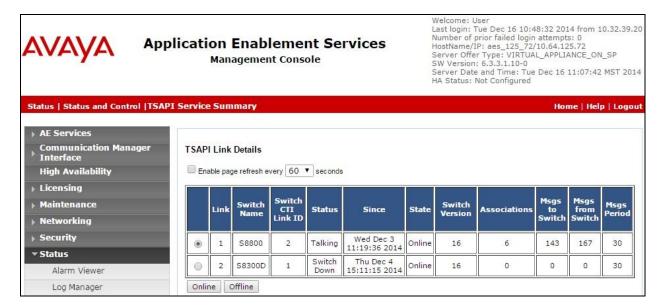

### 8.3. Verify Geomant Desktop Connect for Salesforce.com

From the agent PC, launch an Internet browser window and enter the same URL from **Section 7.2**. Log in with the relevant user credentials provided by the end customer.

In the left pane, enter the relevant **Agent ID**, agent **Password**, and station **Extension** from **Section 3**, as shown below. Click **Login**.

| salesfor                | rce                     | search Search dev User1 v Setup Help Sale                                                                                      | es 🔻                                             |
|-------------------------|-------------------------|----------------------------------------------------------------------------------------------------|--------------------------------------------------|
| Home Ch                 | atter Campaigns         | Leads Accounts Contacts Opportunities Contracts Orders Cases Solutions                                                         | + •                                              |
|                         |                         | dev User1<br>Tuesday 16 December 2014<br>Hide Feed                                                                             | Winter                                           |
| -                       |                         | Post I File Z New Event More -                                                                                                 | Recommendatio                                    |
| Agent ID:               | 65881                   | What are you working on? Share                                                                                                 | Get The Sales<br>App                             |
| Password:<br>Extension: | •••••<br>65002          | Q   Sort By Most Recent Activity ~                                                                                             | Take Salesford<br>you everywhei<br>new Salesford |
|                         | Login                   | Dev Admin changed Phone from +36704553352 to a blank value.         Image: Comment - Like - 04 December 2014 at 09:50          | from the Apple<br>Google Play.<br>Skip >         |
|                         |                         | Dev Admin changed Street from a blank value to Krisztina tér 2, City from a blank value to Budapest, and made 4 other changes. | Dev Admi<br>Joined in t<br>Follow                |
|                         |                         | Comment - Like - 04 December 2014 at 09:50                                                                                     | e dev User2<br>Joined in t<br>Follow             |
| Desktop Conn            | nect for Sf.com v 1.4.1 |                                                                                                    | Busy Avay<br>Recently vi<br>G Follow             |

Verify that the left pane is updated showing agent state of "AUX". Select the desired ready state from the **Agent State** drop-down list, such as "Auto-in", followed by the **Select** button.

| salesforce                | Search Search dev User1 - Setup Help Sales                               | •                                     |
|---------------------------|--------------------------------------------------------------------------|---------------------------------------|
| Home Chatter Campaigns    | Leads Accounts Contacts Opportunities Contracts Orders Cases Solutions 4 | •                                     |
| AUX  Vone V Select Logout | ee dev User1<br>Tuesday 16 December 2014                                 | Winte                                 |
| Call Results              | -Ip- Hide Feed                                                           |                                       |
| Line 1 - Open             | 💬 Post 📲 File 🌰 New Event 🛛 More 👻 Ree                                   | commendati                            |
| VDN<br>Called             |                                                                          | Get The Sales<br>App<br>Take Salesfor |

Solution & Interoperability Test Lab Application Notes ©2015 Avaya Inc. All Rights Reserved. Verify that the left pane is updated showing agent state of "Auto-in", as shown below.

| salesforce                    |           | Search |                          | Se                 | earch         | dev Us    | er1 <del>v</del> S | etup H | lelp Salı | es    |           |
|-------------------------------|-----------|--------|--------------------------|--------------------|---------------|-----------|--------------------|--------|-----------|-------|-----------|
| Home Chatter                  | Campaigns | Leads  | Accounts                 | Contacts           | Opportunities | Contracts | Orders             | Cases  | Solutions | +     | •         |
| Auto-in <b>T</b><br>Select    | Logout    | •      | dev User<br>Tuesday 16 [ | 1<br>December 2014 |               |           |                    |        |           |       | Winter    |
| Call Results<br>Line 1 - Open |           |        | le Feed<br>Post l F      | ile 🏼 🎒 Ne         | w Event More  | ¥         |                    |        |           | Recor | nmendatio |

Make an incoming ACD call. Verify that the matching contact record associated with the PSTN caller is automatically populated, with proper values in the relevant fields. Also verify that the left pane reflects **Busy** and **Line 1 – In a call (ringing)**, as shown below. Click on the answer icon to answer the call.

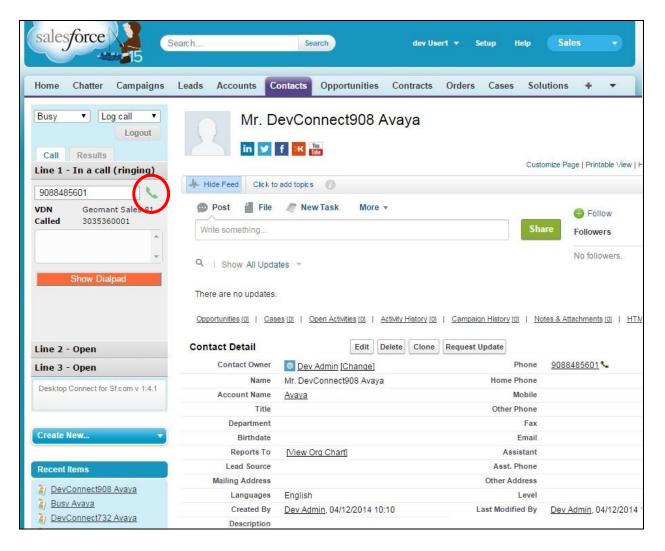

TLT; Reviewed: SPOC 1/26/2015

Solution & Interoperability Test Lab Application Notes ©2015 Avaya Inc. All Rights Reserved. 25 of 28 Geo-SF-AES633 Verify that the agent is connected to the PSTN caller with two-way talk paths, and that the left pane is updated to reflect Line 1 - In a call (talking), as shown below.

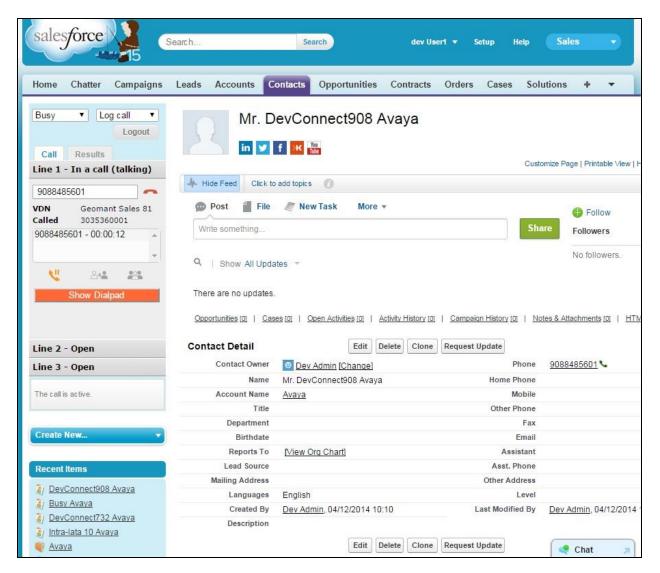

## 9. Conclusion

These Application Notes describe the configuration steps required for Geomant Desktop Connect for Salesforce.com 1.4.1 to successfully interoperate with Avaya Aura® Communication Manager 6.3.6 and Avaya Aura® Application Enablement Services 6.3.3. All feature and serviceability test cases were completed with observations noted in **Section 2.2**.

### 10. Additional References

This section references the product documentation relevant to these Application Notes.

- **1.** *Administering Avaya Aura*® *Communication Manager*, Document 03-300509, Issue 10, Release 6.3, June 2014, available at <u>http://support.avaya.com</u>.
- **2.** Avaya Aura® Application Enablement Services Administration and Maintenance Guide, Release 6.3, 02-300357, June 2014, available at <a href="http://support.avaya.com">http://support.avaya.com</a>.
- **3.** *Desktop Connect for Salesforce.com Deployment and Configuration Guide*, Version 1.4, November 5, 2014, available as part of Desktop Connect ISO package.

#### ©2015 Avaya Inc. All Rights Reserved.

Avaya and the Avaya Logo are trademarks of Avaya Inc. All trademarks identified by  $\mathbb{R}$  and  $^{TM}$  are registered trademarks or trademarks, respectively, of Avaya Inc. All other trademarks are the property of their respective owners. The information provided in these Application Notes is subject to change without notice. The configurations, technical data, and recommendations provided in these Application Notes are believed to be accurate and dependable, but are presented without express or implied warranty. Users are responsible for their application of any products specified in these Application Notes.

Please e-mail any questions or comments pertaining to these Application Notes along with the full title name and filename, located in the lower right corner, directly to the Avaya DevConnect Program at <u>devconnect@avaya.com</u>.